## **How to Create a GAfutures Account Profile as an Education Professional for the Dual Enrollment funding Program and Application**

The Georgia Home Study Program parent/guardian must create a GAfutures Education Professional account profile, for the name of the Georgia Home Study Program to receive an assigned HSP#, prior to the student completing the annual online Dual Enrollment funding application.

1. On the GAfutures.org website, click on the "Create an Account" button at the top of the home page. Select the Education Professional group as indicated below. Professionals are not required to provide SSN and DOB.

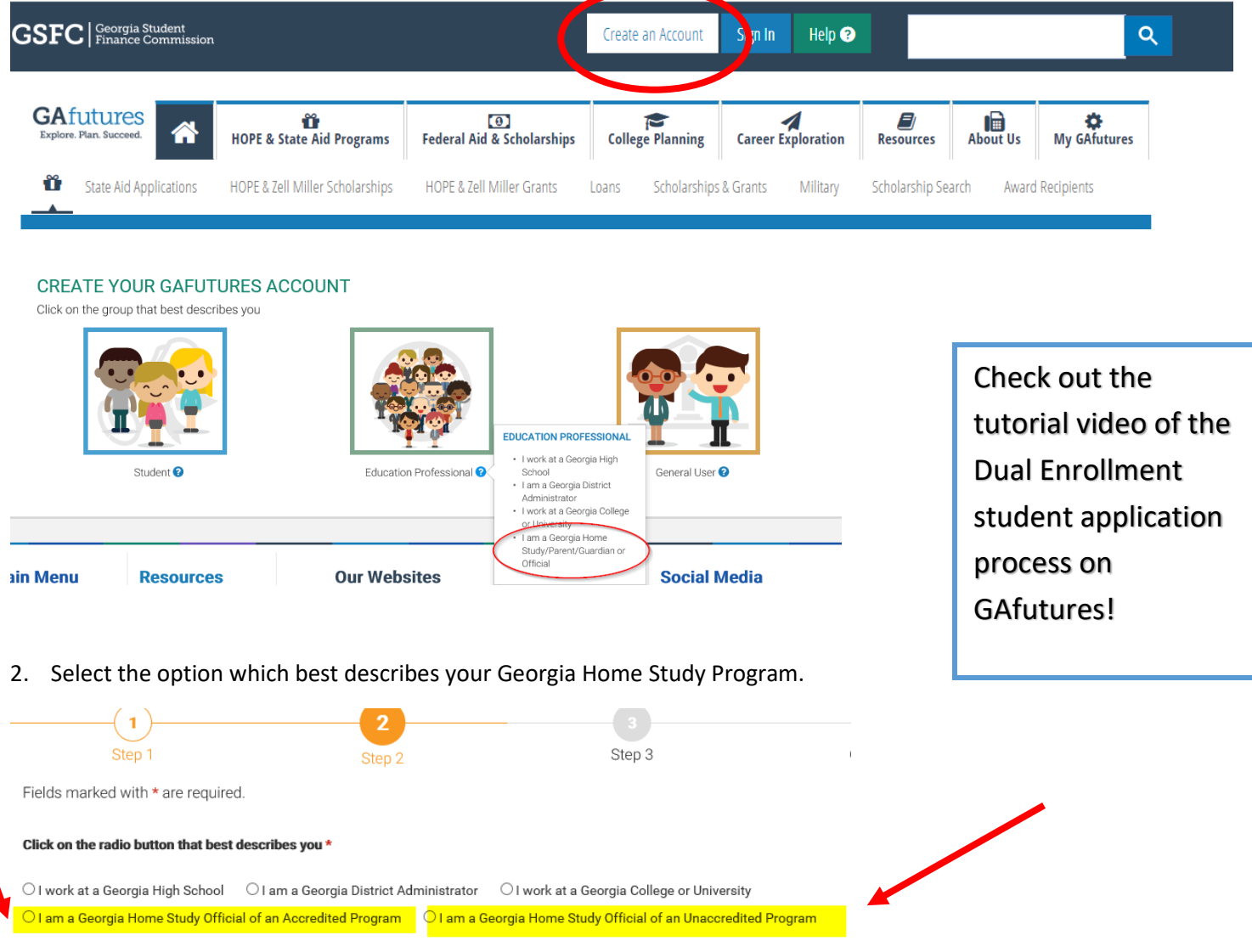

#### Security Question 1 \*

Accredited Georgia Home Study Programs must be accredited by one of the accrediting agencies listed in the menu options. If a specific agency is not listed, for state of Georgia scholarship and grant purposes, your Georgia Home Study Program is considered unaccredited.

*3. Enter your unique home study program name. Each Georgia Home Study Program is unique in that only the person who created the GAfutures account will have access to student(s) Dual Enrollment applications when the student* 

# **Dual Enrollment**

*selects the specific Georgia Home Study Program. Check, my home study program is not listed and type in your unique home study name.*

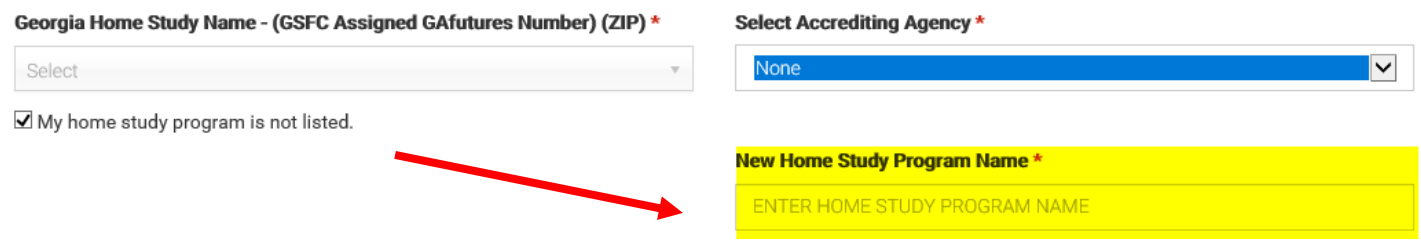

4. Upon successfully creating a GAfutures Education Professional account and unique Georgia Home Study Program name, you will receive an email with an assigned GAfutures HSP# for your Georgia Home Study Program name. Provide your Georgia Home Study Program name and assigned HSP# to your student.

### **Student Application**

Your student is now ready to complete the online Dual Enrollment funding Application for the 2020 – 2021 school year (includes Summer term 2020, Fall term 2020, Winter Term 2021 and Spring term 2021).

Your student must sign in to their GAfutures account. In their profile they must select the Georgia Home Study Program name with the HSP#, that you created, from the drop-down menu.

### **Home Study Dashboard – tracking the status of the applications submitted by your student**

Once your student has completed the online funding application, sign in to your GAfutures Georgia Home Study Program account to access High School Functions (HSF) and the Dual Enrollment Dashboard.

The Dashboard allows you to view and access individual student applications to process and add course(s) selections.

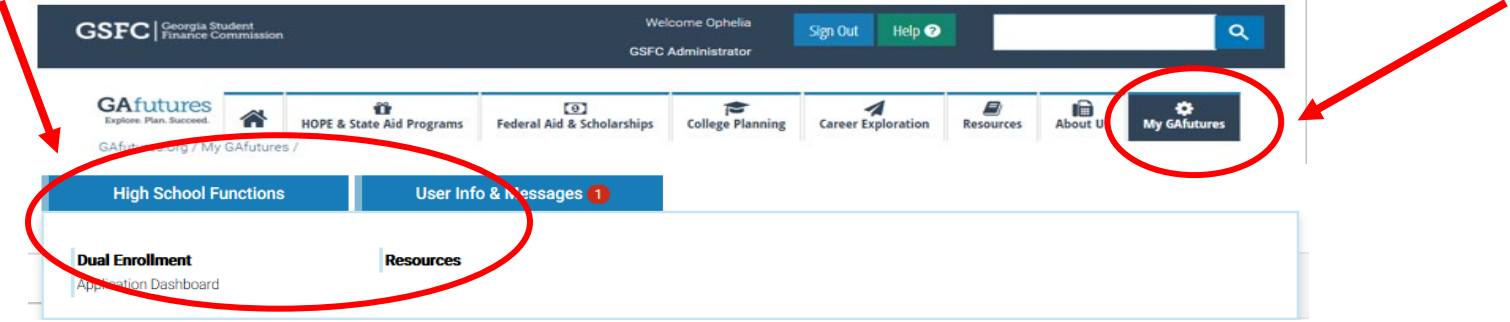

**Single View – See 1 pager regarding Adding Courses.**